## **Making Room Reservations**

## A Guide for Reserving a Room via the Library's Website

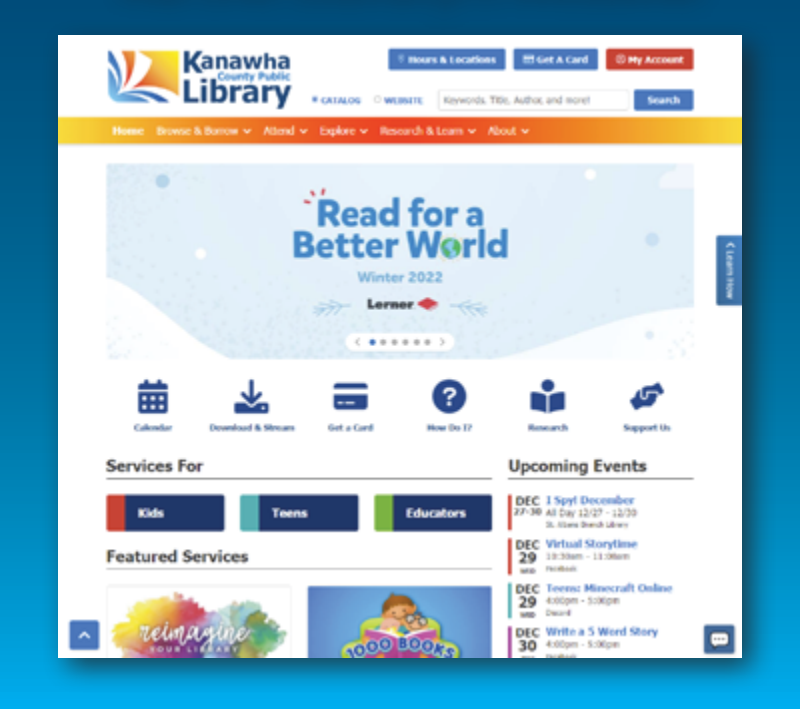

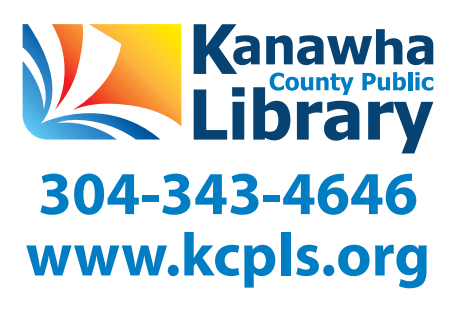

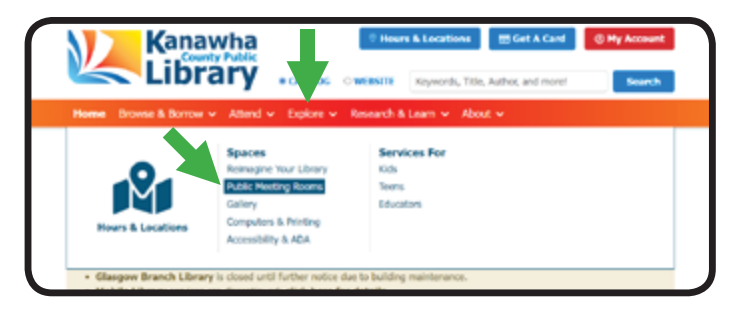

- 1. Place your mouse cursor over the EXPLORE listing in the main menu.
- 2. Click the PUBLIC MEETING ROOMS item in the drop down menu.

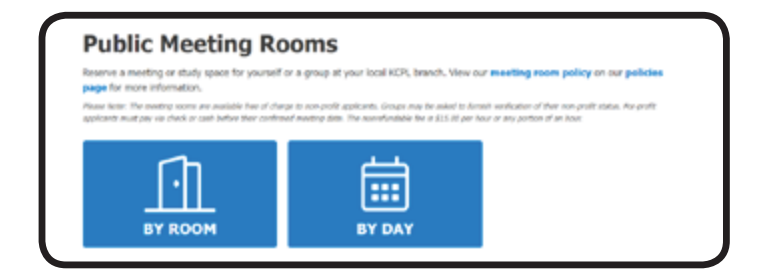

3. The PUBLIC MEETING ROOMS page will then load, and you will be presented with a choice of making a reservation BY ROOM or BY DAY.

## **RESERVATIONS: BY ROOM**

1. Choosing to make a reservation BY ROOM reveals a list of all rooms available within the library system.

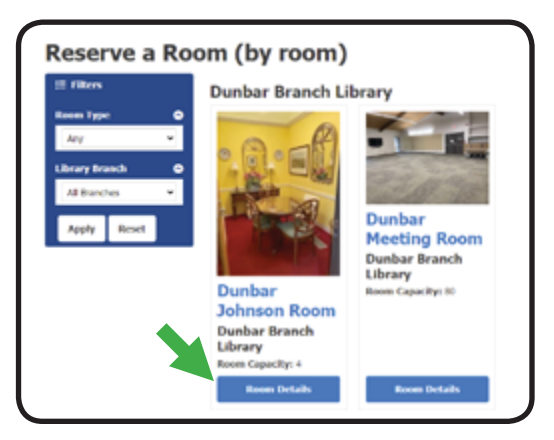

- 2. The room details and available times to reserve the room are displayed upon selecting a room from the list.
- 3. Select a time from the list of available times by clicking the corresponding blue plus box located within the desired time to proceed.
- 4. After selecting a time, You must complete the CREATE RESERVATION form and submit it for consideration by library staff. You will be notified via email if your reservation is approved.

*Reservations are offered at no cost for individuals and nonprofit organizations. For-profit organizations are required to pay a reservation fee of \$15. Check with library staff for more details.*

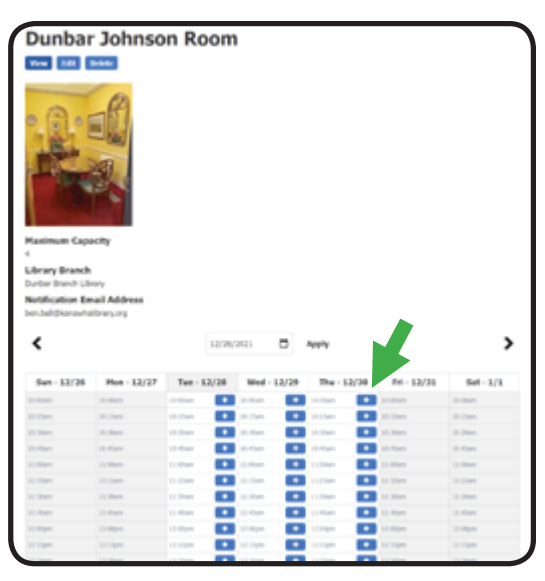

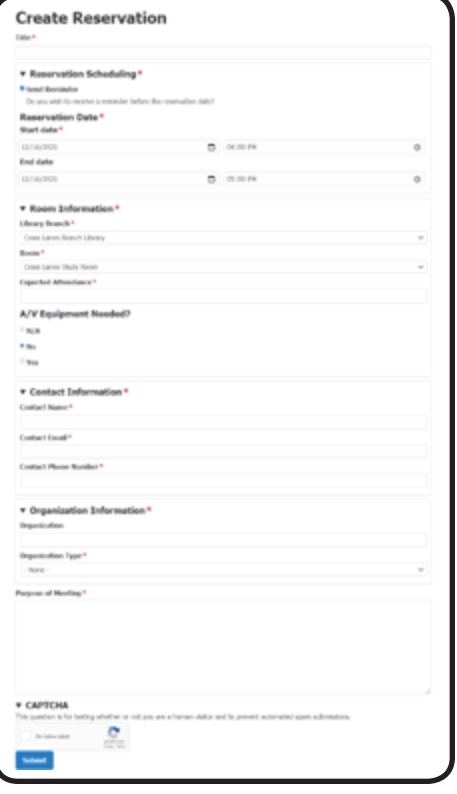

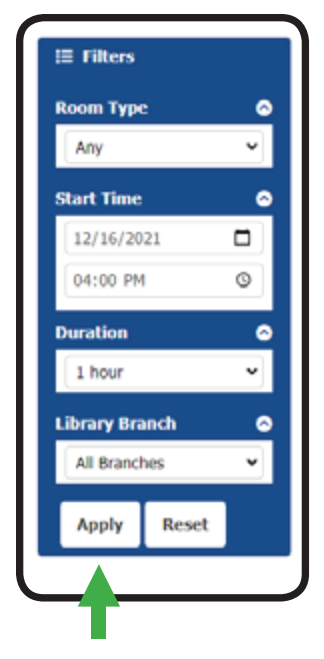

## **RESERVATIONS: BY DAY**

- 1. Choosing to make a reservation BY DAY allows the user to search for available rooms based on a time they wish to reserve a room.
- 2. Select a ROOM TYPE to choose which type of room you wish to reserve (e.g. study room, conference room, etc.), set a desired date and time of the reservation with the START TIME menu, and choose which location where you wish to reserve a room using the LIBRARY BRANCH menu (if applicable) before clicking APPLY.

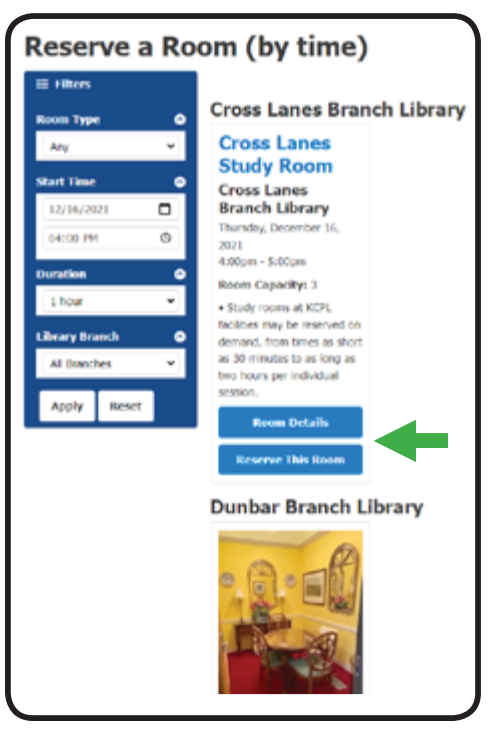

- 3. A list of available rooms matching the search criteria will appear.
- 4. Room details can be viewed by clicking the ROOM DETAILS button, or the room reservation process can be started immediately by clicking the RESERVE THIS ROOM button.
- 5. See the previous page of this document for details on how to complete registration.